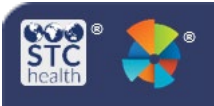

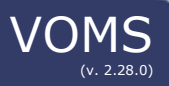

# **Cold Storage Units**

Users can manage Cold Storage Units, track temperatures, and upload temperature logs. Cold Storage Units include Freezers and Refrigerators with predefined acceptable temperature ranges.

## **Create a Cold Storage Unit**

1. Click the **Cold Storage** link in the navigation menu.

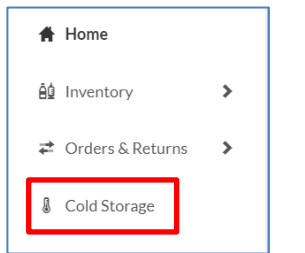

2. On the bottom of the Cold Storage page, click **Add Cold Storage Unit**.

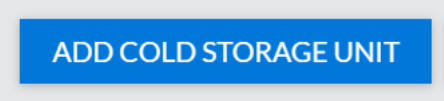

3. Select either **Freezer** or **Refrigerator**.

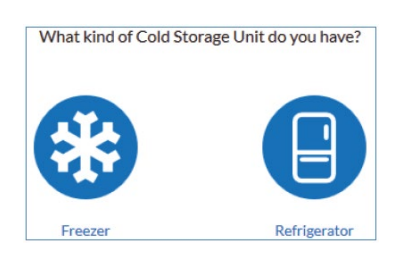

- 4. Enter at least the required information. You can also optionally add the location by clicking **Add Location** and entering that information.
	- a. When entering dates, select a date from the calendar.

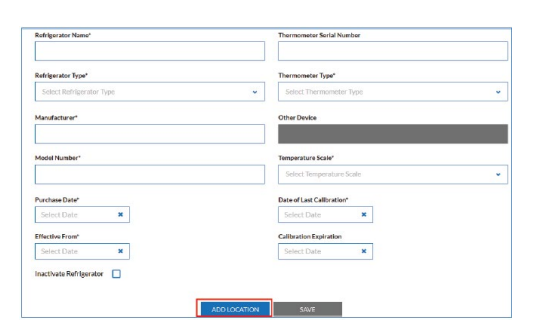

5. When finished, click **Save** to save the new refrigerator or freezer information and return to the main Cold Storage page.

#### **Enter Temperatures**

1. The Cold Storage page displays all units. On this page, you can **enter** temperature recordings and **edit** Cold Storage Unit details (click the Edit icon  $(\bullet)$ ).

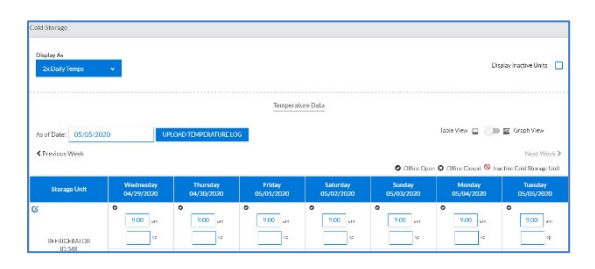

2. Change the **Display As** option to move between the **2x Daily Temps** and the **Min/Max Value** displays.

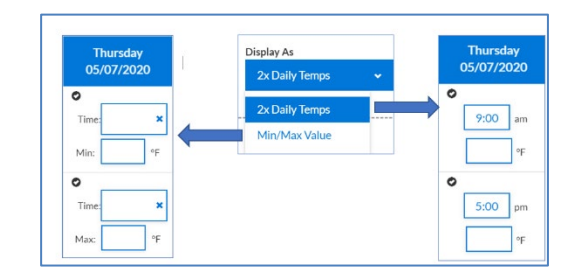

3. Once temperatures are entered, click **Save**.

### **Display the Graph View**

1. To display the Graph View, **move the toggle switch** (located on the top right side of the Cold Storage page) to the **Graph View** setting.

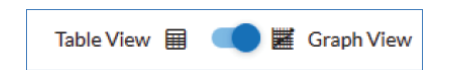

2. On the Temperature Data page, **select** the desired **Cold Storage Unit** and **date range**. A graph is created based on those settings.

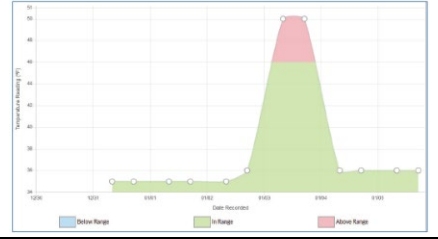

## **Upload a Temperature Log**

1. To upload a temperature log, first click **Upload Temperature Log**.

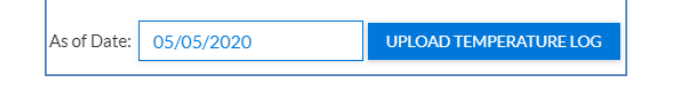

- 2. **Select** the Cold Storage Unit from the dropdown list.
- 3. **Select** an existing data profile from the Select Profile drop-down list.
- 4. Select the file to upload. The following file types are accepted: CSV, TXT.
- 5. Click **Import**.

### **Create a New Data Profile**

1. Instead of selecting an existing data profile from the Select Profile drop-down list, click the **Define Data Profile** button.

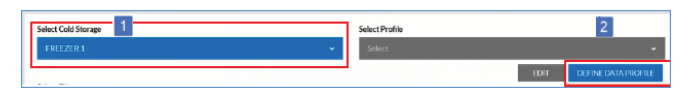

- 2. **Enter** a unique, descriptive name for the data profile.
- 3. If the first line of your data file is not a header line, deselect the **Does the import start with a header line?** option.
- 4. **Copy** a non-header line of data from your csv or txt file and **paste** it into the Sample Line field.
- 5. **Select** the data file's delimiter style:
	- a. Tab Delimited
	- b. Delimited (and then enter the delimiter character, such as a comma or pipe symbol)
	- c. Fixed Width (and enter the length of each field, separating each with a comma).

#### Click **Evaluate Sample Line**.

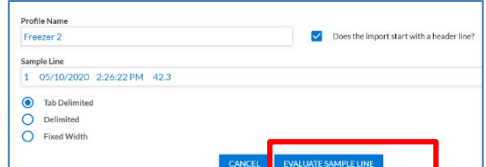

6. For each data field found in the sample line, the application requests a Field Definition and, possibly, a Data Format. Enter all the information for each data field and click **Submit Definitions**.

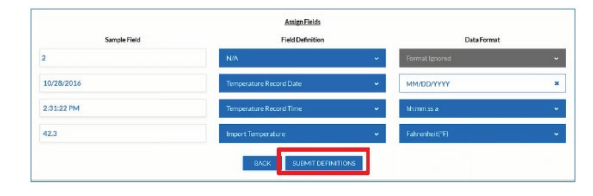

7. Back on the Temperature Upload page, **select** the new profile from the **Select Profile** dropdown list, select the file to be uploaded, and click **Import**. A success or error message appears on the page. If it is an error message, view the log information for details (click **View Logs**).

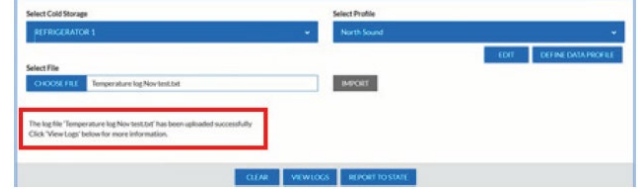

- 8. To report the temperatures to the state and auto-populate the temperature fields on the Temperature Data page, click **Report to State**.
- 9. A pop-up appears, **select** if you would like to save the **Min/Max** temperature or **Twice Daily** reading.

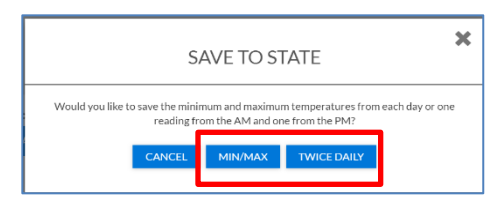

10.A confirmation screen appears. Click **Return to Cold Storage Page** to go back.

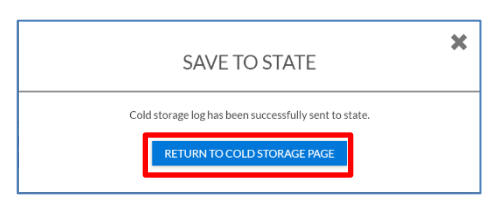

STChealth, LLC, *Confidential & Proprietary* □ 411 S 1st St □ Phoenix, AZ 85004 □ 480-745-8500